# **Advantech AE Technical Share Document**

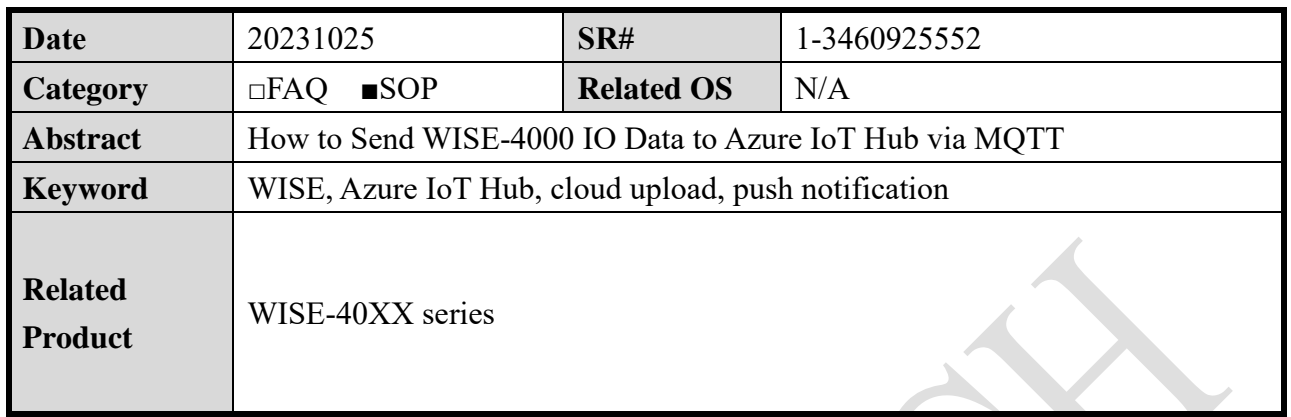

### ◼ **Problem Description:**

This document shows that how to connect with Azure IoT Hub and make sure push data successfully. Utilize Node-Red to **monitor the pushed data.**

### ◼ **Brief Solution - Step by Step:**

Azure could be connected with end device through HTTP and MQTT protocol. WISE utilize HTTP protocol to connect with **Azure IoT Hub**. WISE does not need an extract gateway to connect with the service.

WISE pushes data to Azure event hub (figure 1 (A)) and upload .csv file to Azure Blob Storage account (figure 1 (B)). SOP video of both functions can be found in the same archive folder of this document. This document shows the details about pushing real-time data (figure 1 (C)).

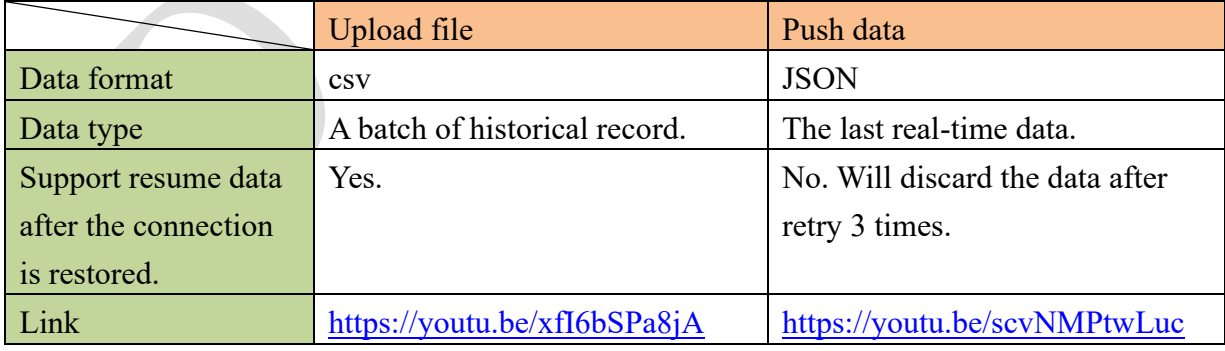

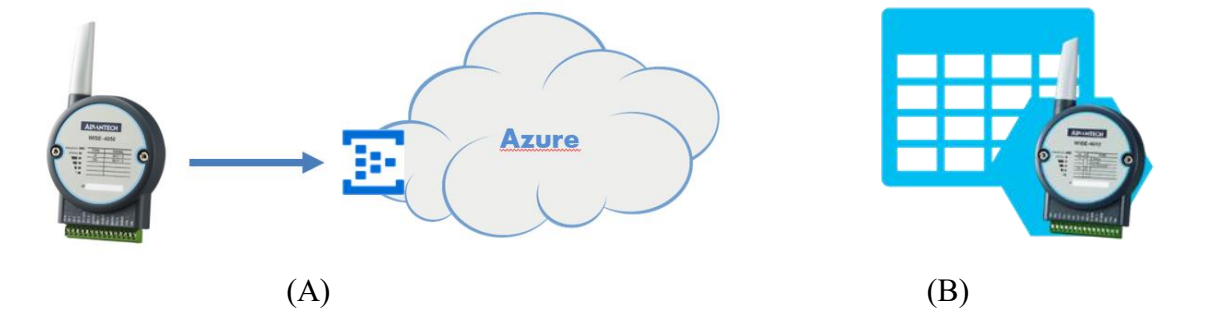

**Enabling an Intelligent Planet** 

**ADYANTECH** 

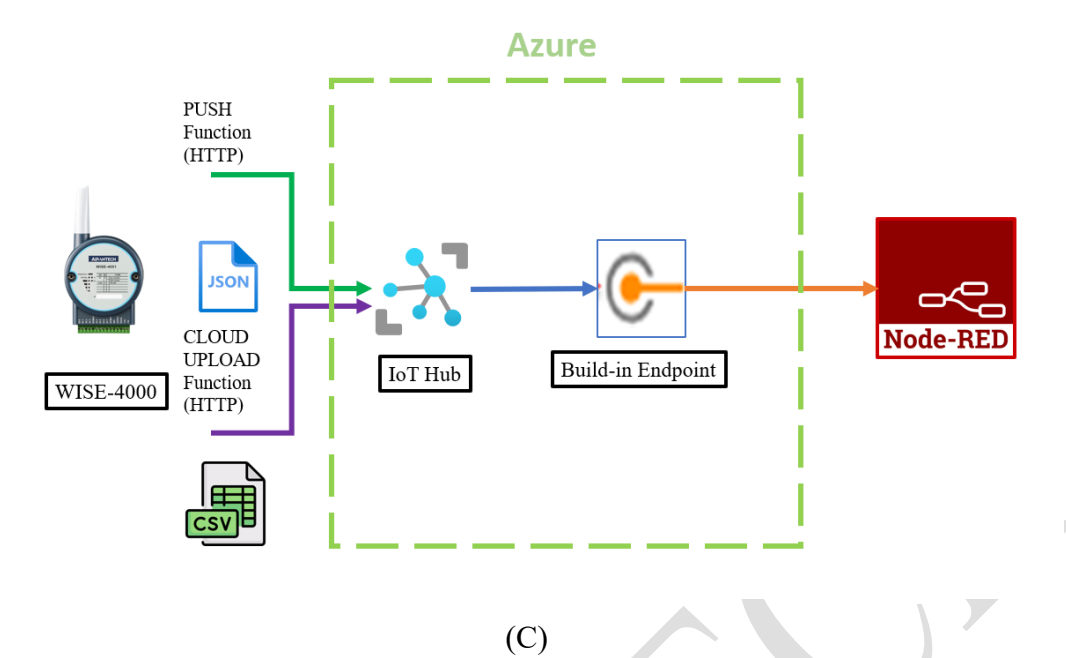

Figure 1. (A)(B) WISE FW **support cloud upload/push data** to Azure IoT Hub (C) The topology of this documentation.

JSON messages does not storage in any file, it **only temporary storage in event hub for few hours.** Unless a user utilize these messages for another application, these messages will be deleted.

Step1. Refer to the website of Microsoft and create an account.

<https://docs.microsoft.com/en-us/azure/iot-hub/>

In the Azure portal, click New > Internet of Things > IoT Hub.

<https://portal.azure.com/?signIn=1#home>

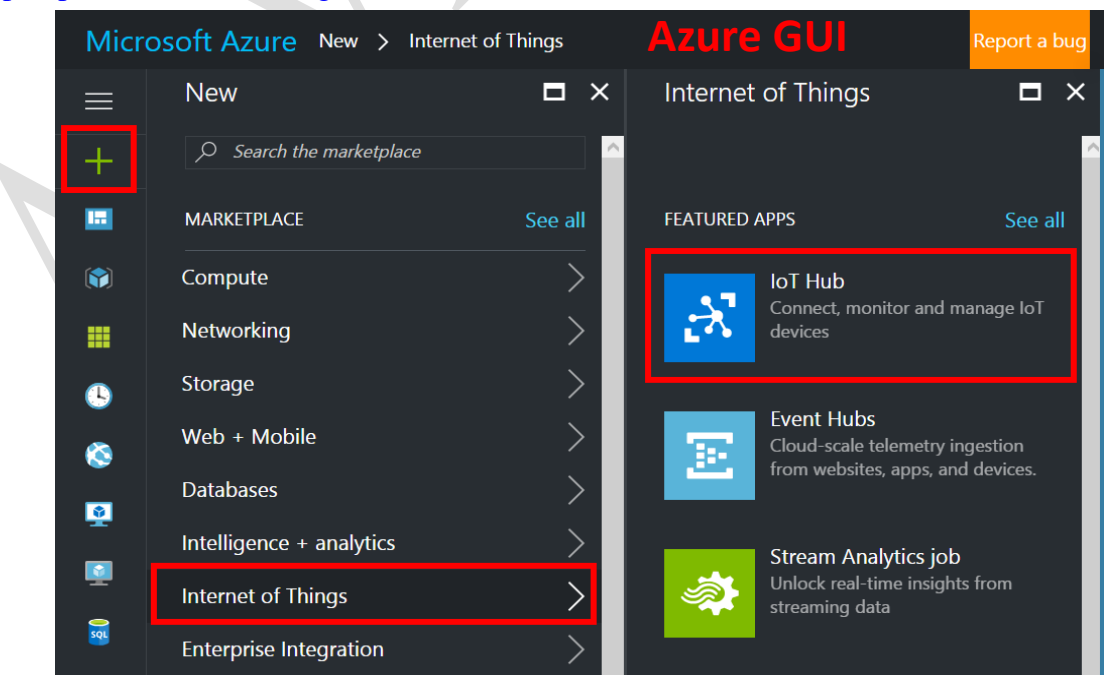

Figure 1. Create an account.

### **ADIANTECH Enabling an Intelligent Planet**

Step 2. Fill in the **connection information** in WISE-4000 GUI page.

![](_page_2_Picture_66.jpeg)

- 1. Select "**Azure MQTT**" function in **CLOUD configuration** page.
- 2. UUID: which is set in **configuration/information** page. Cannot connect multiple devices with the same UUID.

![](_page_2_Picture_67.jpeg)

**3.** Connection String: copy-paste from Azure GUI page -> **shared access policies/iothubowner/primary connection string**

### **ADVANTECH Enabling an Intelligent Planet**

![](_page_3_Picture_96.jpeg)

- 4. Port: **8883** (TLS)
- 5. Heartbeat: **60** for example
- 6. Publish QoS: **less than 2**
- 7. Subscribe QoS: **less than 2**
- 8. **Submit** the modification

Step 3. Check the system clock in your WISE module. **The connection key is available within 365 days. If the WISE module timing is far different from the Azure server timing, the server will disconnect the client (WISE) automatically**. If a user is using **WISE-4012E** (figure 2), the system clock needs to be correctness after power-on every time due to there is no RTC hardware in this model.

![](_page_3_Picture_97.jpeg)

Figure 2. The **system clock needs to be synchronized**.

## **Enabling an Intelligent Planet**

### Step 4. **Enable push notification function** of WISE-4000 (figure 3).

**DIANTECH** 

![](_page_4_Picture_97.jpeg)

Figure 3. Enable PUSH notification.

Step 5. Open **Device** panel in Azure GUI and **Add** a new device (figure 4 & figure 5). The **Device ID** should be the same as **UUID** in WISE web utility. **Authentication Type** please set as **Symmetric Key**, enables the **Auto Generate Keys**, and **Enable** the **Connect device to IoT Hub** setting.

Noted: The **UUID** is setup in **Configuration** page of WISE web utility (figure 6).

![](_page_4_Picture_98.jpeg)

Figure 4. Azure IoT Hub with **Device** panel.

#### **ADVANTECH Enabling an Intelligent Planet**

![](_page_5_Picture_86.jpeg)

Figure 5. Device setting of adding a new device in Azure IoT Hub.

![](_page_5_Picture_87.jpeg)

Figure 6. WISE web utility with the same **Device ID** as on Azure IoT Hub. Step 6. Use Node-Red which helps monitoring the data that WISE uploaded/pushed. After Node-Red is executed, click **setting menu** from the **top-right corner** and choose **Manager palette** to find the plug-in function.

Noted: Download and install **Node.js** & **Node-Red** from the official website: [Node.js](https://nodejs.org/zh-tw/) [Node-RED](https://nodered.org/)

#### **ADIANTECH Enabling an Intelligent Planet**

![](_page_6_Picture_1.jpeg)

Figure 7.**Install plug-in function** of Node-Red to monitor WISE-4000's data from Azure Iot Hub.

Step 7. Click install tag and type "**azure-iot-hub**" to find and install "**node-red-contribazure-iot-hub**" which is the plug-in function monitoring data from **Azure** (figure 8).

Noted: The introduction guide of the function, please see the link bellowed. [node-red-contrib-azure-iot-hub \(node\) -](https://flows.nodered.org/node/node-red-contrib-azure-iot-hub) Node-RED

![](_page_6_Picture_5.jpeg)

Figure 8. Install plug-in function for monitoring data from Azure Iot Hub.

#### **AD\ANTECH Enabling an Intelligent Planet**

Step 8. Shown as figure 9, After the function is installed, you can **drag the nodes** from the **nodes bar** at the left side of the website.

![](_page_7_Picture_85.jpeg)

Figure 9. Nodes of Node-Red monitoring data from WISE-4000 through Azure IoT Hub

Step 9. Drag a "**Azure IoT Hub Receiver**" node to receive the data from Azure IoT Hub. Drag and connect a debug node with "**Azure IoT Hub receiver**" node as Figure 10 shown.

![](_page_7_Picture_5.jpeg)

Figure 10. Connect **Azure IoT Hub Receiver node** with a "**debug**" node.

### **ADIANTECH Enabling an Intelligent Planet**

Step 10. Double click "**Azure IoT Hub Receiver**" node and enter the **ConnectionString** for your **Azure IoT Hub Receiver** and click Done.

Noted: Following steps to get **ConnectionString** for your Azure IoT Hub.

A. Go to Azure website and **click** IoT-Hub.

![](_page_8_Picture_82.jpeg)

B. Hub setting  $\rightarrow$  Built-in endpoint

![](_page_8_Picture_83.jpeg)

C. Copy the text from **Event Hub-compatible endpoint.**

![](_page_8_Picture_8.jpeg)

#### **ADVANTECH Enabling an Intelligent Planet**

D. Paste the text to **Azure IoT Hub-Receiver** node

![](_page_9_Picture_79.jpeg)

**Results**. **Monitor the data which is pushed by WISE to Azure IoT Hub** (figure 11). **Click the bug icon** then Node-Red will show the logs from WISE.

![](_page_9_Picture_4.jpeg)